# PROGRAM BEASISWA STIMULAN PENDIDIKAN TINGGI PEMERINTAH KOTA BALIKPAPAN TAHUN 2024

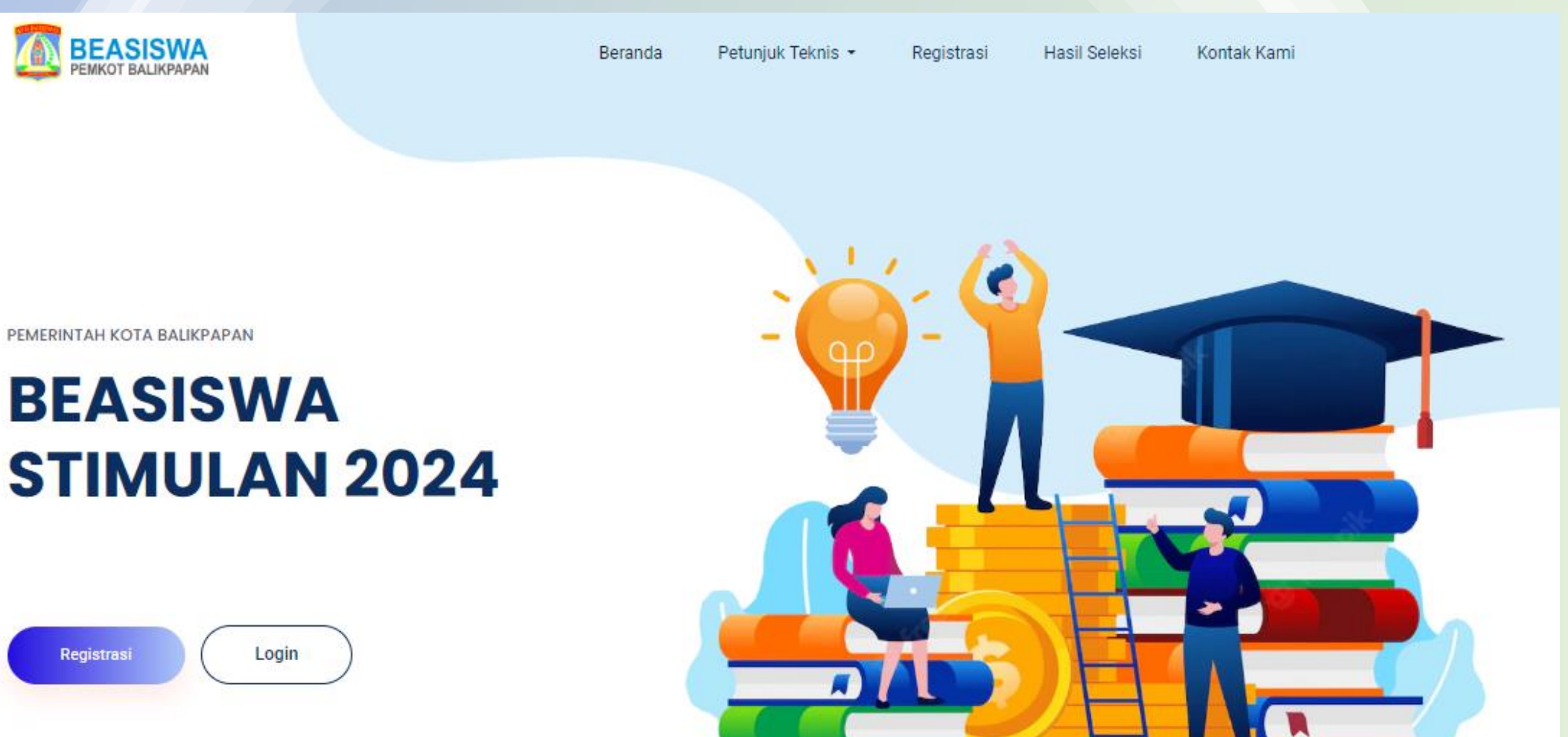

# **HAL-HAL YANG PERLU DI PERHATIKAN ADALAH:**

**KETENTUAN NILAI INDEKS PRESTASI KHS SEMESTER GANJIL, SEBAGAI BERIKUT:**

❑ **PERGURUAN TINGGI NEGERI SERENDAH-RENDAHNYA 2,75;**

❑ **PERGURUAN TINGGI SWASTA SERENDAH-RENDAHNYA 3,00;**

❑ **KEDOKTERAN UMUM DAN GIGI SERENDAH-RENDAHNYA 2,50**

**KETENTUAN SEMESTER, SEBAGAI BERIKUT:**

❑ **DIPLOMA III SETINGGI TINGGINYA SEMESTER 5;**

❑ **DIPLOMA IV/SARJANA (S1) SETINGGI-TINGGINYA SEMESTER 7;**

❑ **MAGISTER (S2) DAN DOKTORAL (S3) SETINGGI-TINGGINYA SEMESTER 3**

**AKREDITASI PROGRAM STUDI UNTUK DIPLOMA, SARJANA, MAGISTER DAN DOKTORAL MINIMAL "B" ATAU SEKALI/SANGAT BAIK**

Bagaimana Jika Data Saya masih belum sesuai dengan Kriteria

#### PADA SAAT REGISTRASI PEMBUATAN AKUN ADA DATA YANG TIDAK **TKA CALON SESUAI** DENGAN **YANG SUDAH** DITENTUKAN **WAKA** KRITERIA **PEMOHON BEASISWA TIDAK DAPAT MEMBUAT AKUN**

Bagaimana Jika Data Saya sudah sesuai dengan Kriteria tapi data yang tampil diaplikasi tidak sesuai

**Jika pada saat registrasi pembuatan Akun data pemohon beasiswa sudah sesuai akan tetapi data yang tampil di aplikasi masih belum terupdate/diperbaharui maka silahkan menghubungi narahubung tim pelaksana yang tercantum pada aplikasi,setelah disesuaikan maka proses pembuatan akun dapat dilakukan Kembali.**

## **TAHAPAN-TAHAPAN YANG HARUS DILAKUKAN OLEH CALON PEMOHON BEASISWA**

**Link Aplikasi/website pada masa Uji Coba/Sosialisasi [https://beasiswa.balikpapan.go.id/sosialisasi](https://beasiswa.balikpapan.go.id/) Link Aplikasi/website pada pendaftaran beasiswa setelah resmi dibuka [https://beasiswa.balikpapan.go.id](https://beasiswa.balikpapan.go.id/)**

**Tahap I (Pertama) Pendaftaran** *online* **dengan cara sebagai berikut:**

**1) Calon penerima beasiswa wajib membuat akun dengan mengisi data pribadi dan mencantumkan nomor** *Whatsapp* **(WA) aktif pada** *Website link pada masa uji coba/sosialisasi* **<https://beasiswa.balikpapan.go.id/sosialisasi> Link pendaftaran setelah masa pendaftaran di buka secara resmi [https://beasiswa.balikpapan.go.id](https://beasiswa.balikpapan.go.id/)**

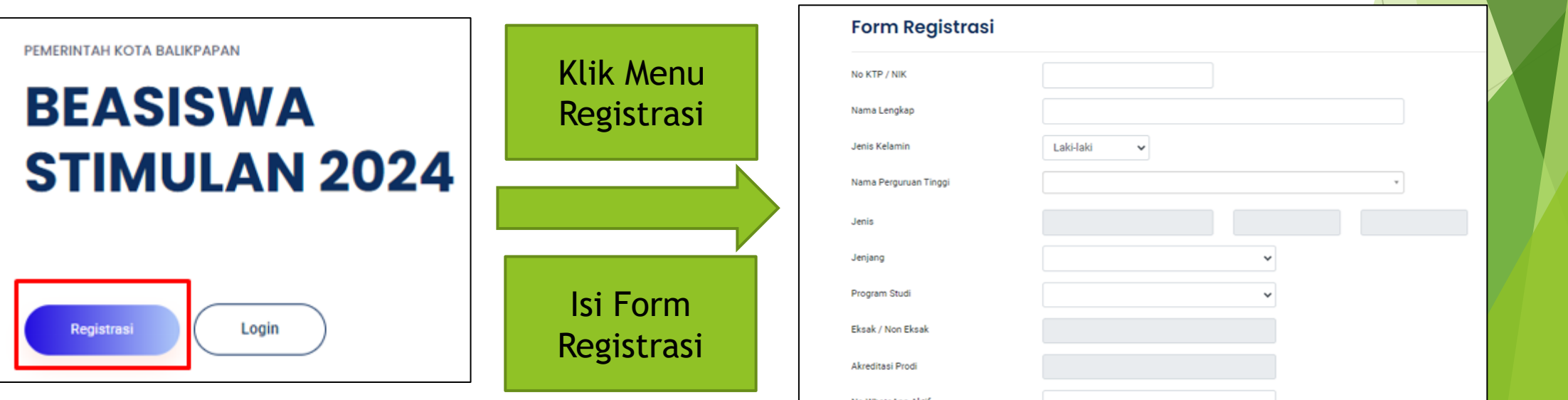

# JIKA DATA CALON PEMOHON BEASISWA SUDAH SESUAI **MAKA PROSES PEMBUATAN AKUN DAPAT DILAKUKAN**

#### **Form Registrasi**

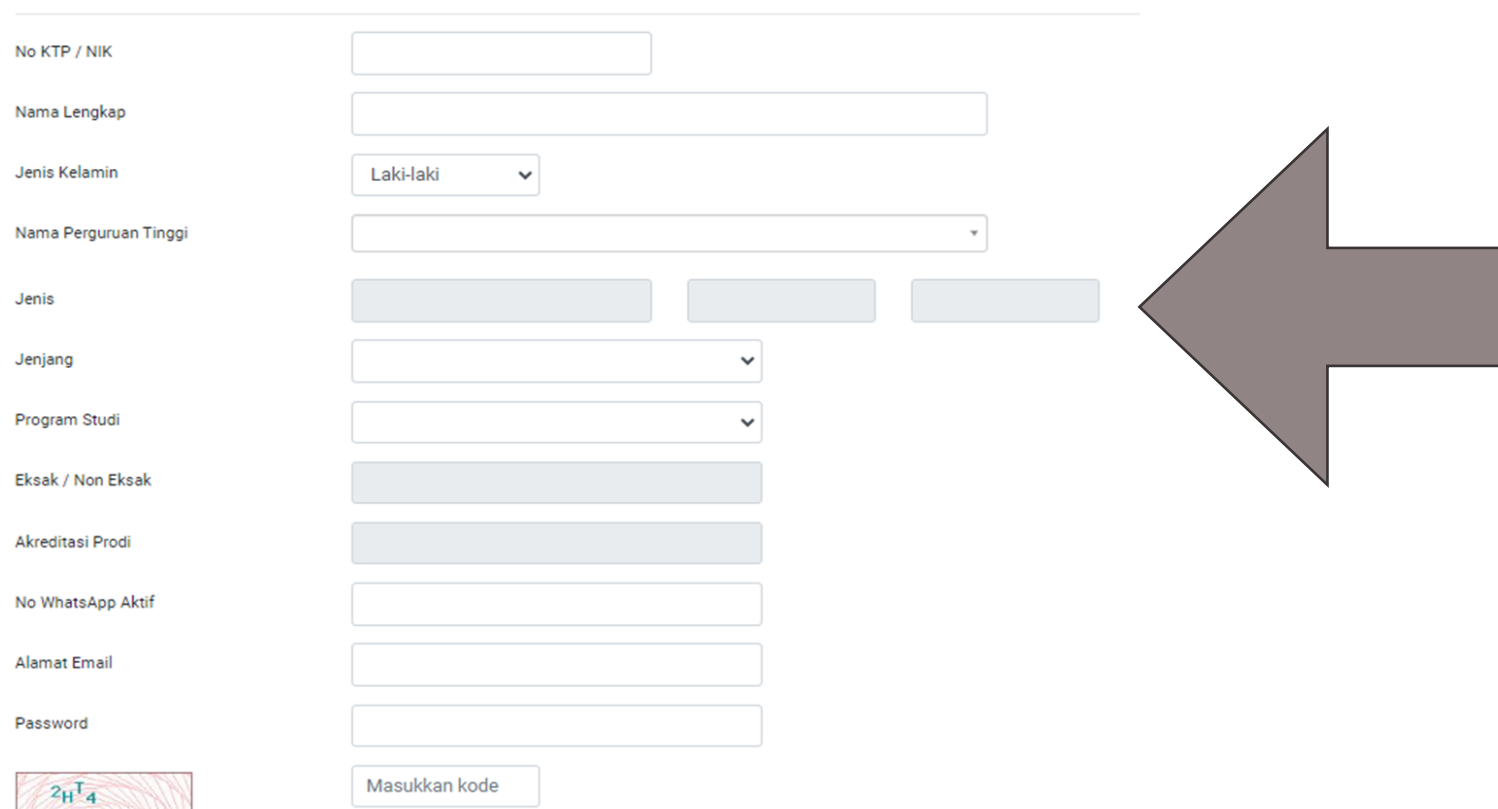

Silahkan isi Form Registrasi dengan teliti dan sesuai dengan apa yang diminta "Jika data tidak sesuai maka data tidak dapat dikirim. Setelah data diisi silahkan klik tombol **Kirim Registrasi**

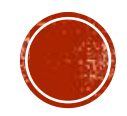

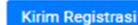

**Jika proses pengisian form registrasi pembuatan akun telah dilakukan dan telah "Kirim Registrasi" maka akan tampil halaman berikut :**

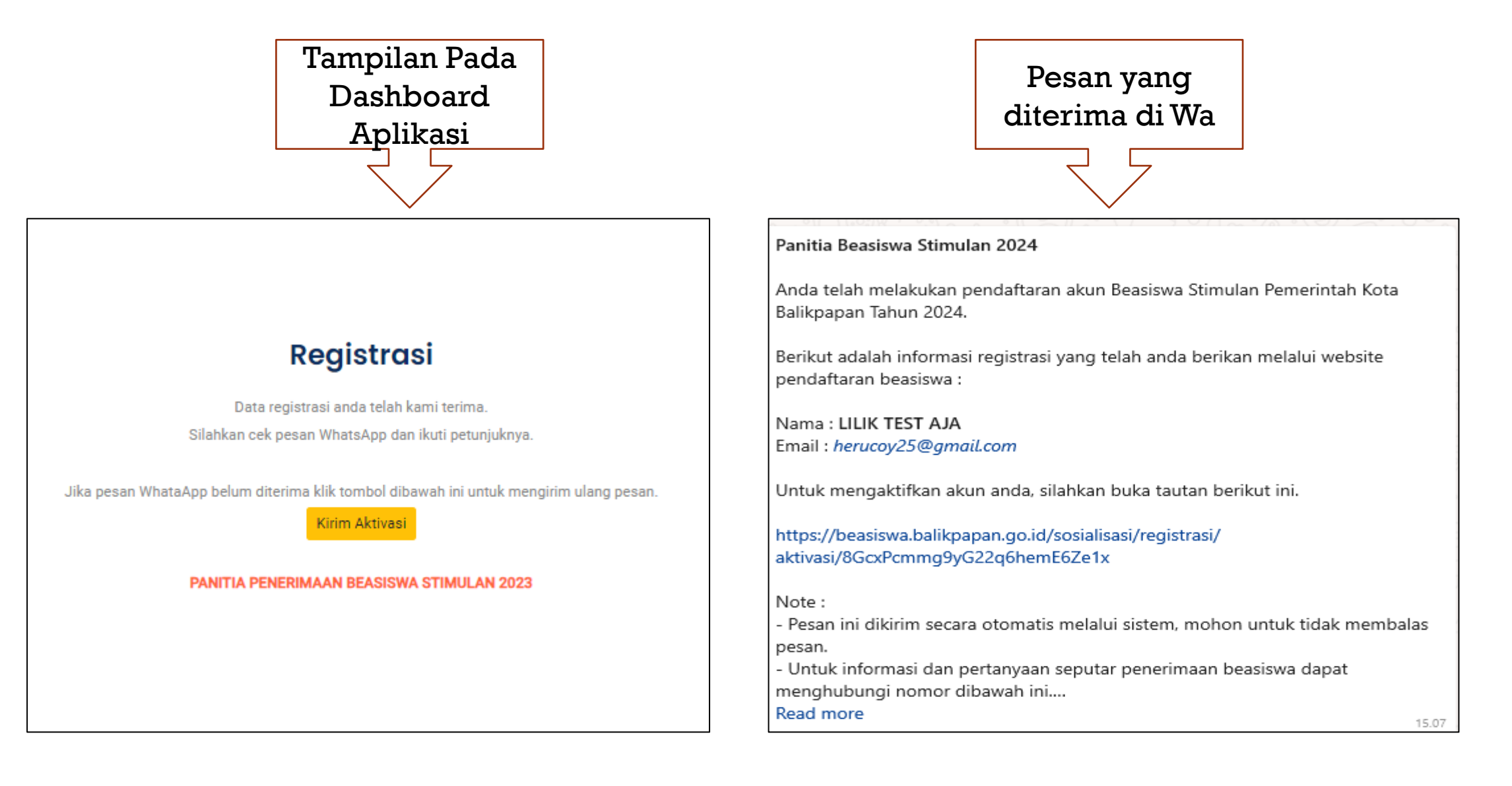

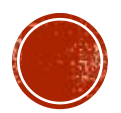

## Pesan Teks yang akan diterima melalui WA klik tautan untuk mengaktifkan akun

## 1 unread message

Panitia Beasiswa Stimulan 2024

Anda telah melakukan pendaftaran akun Beasiswa Stimulan Pemerintah Kota Balikpapan Tahun 2024.

Berikut adalah informasi registrasi yang telah anda berikan melalui website pendaftaran beasiswa:

Nama · HIJK DISKOMINEO Imail: liekher@gmail.com

Untuk mengaktifkan akun anda, silahkan buka tautan berikut ini.

https://beasiswa.balikpapan.go.id/sosialisasi/registrasi/aktivasi/ wmsGI7yQDCQ3J5PogHYQxcUrT

Note:

- Pesan ini dikirim secara otomatis melalui sistem, mohon untuk tidak membalas pesan.

- Untuk informasi dan pertanyaan seputar penerimaan beasiswa dapat menghubungi nomor dibawah ini....

#### Read more

15.14

## Untuk melakukan login gunakan Email yang telah didaftarkan pada saat pembuatan akun

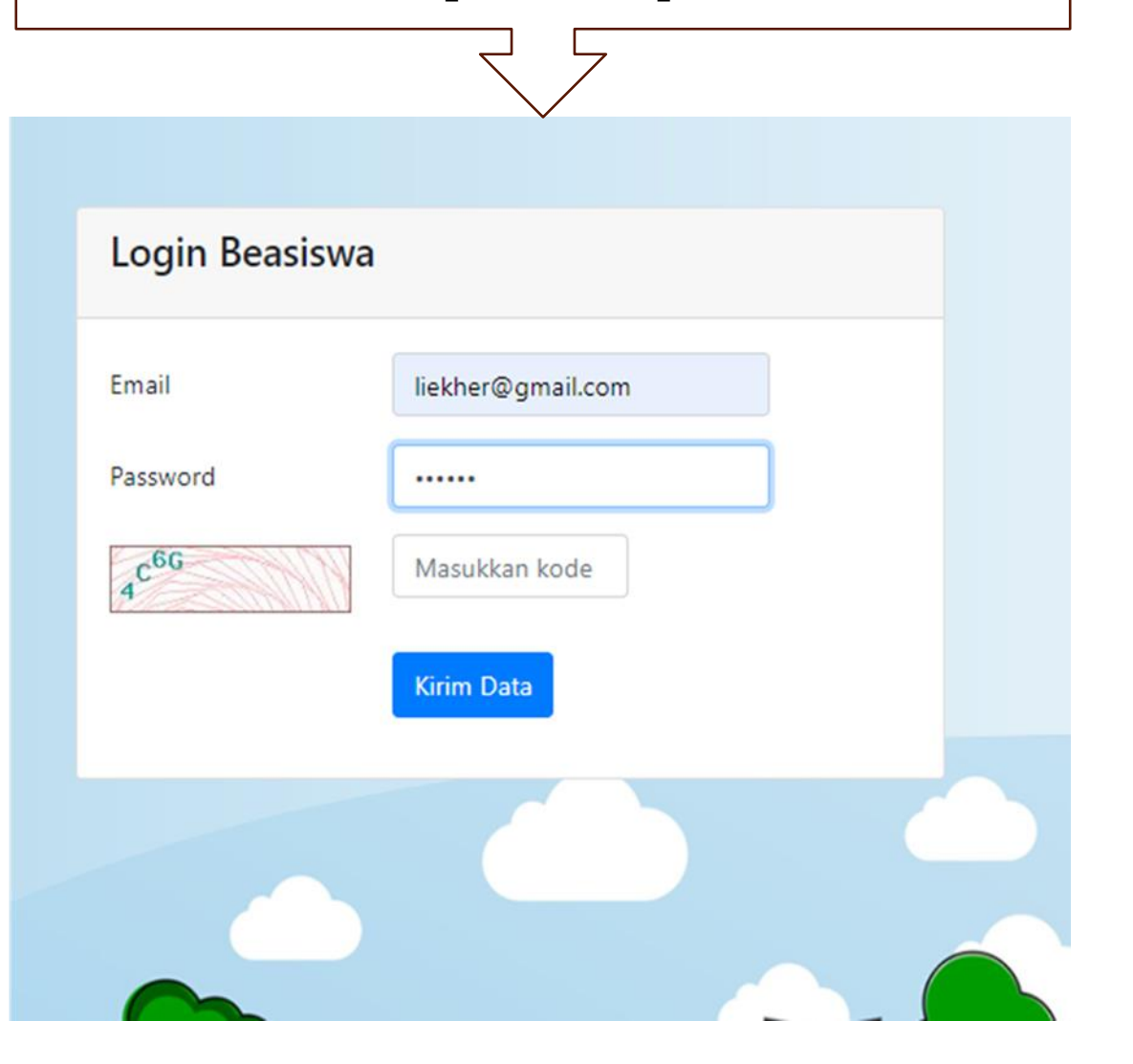

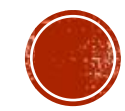

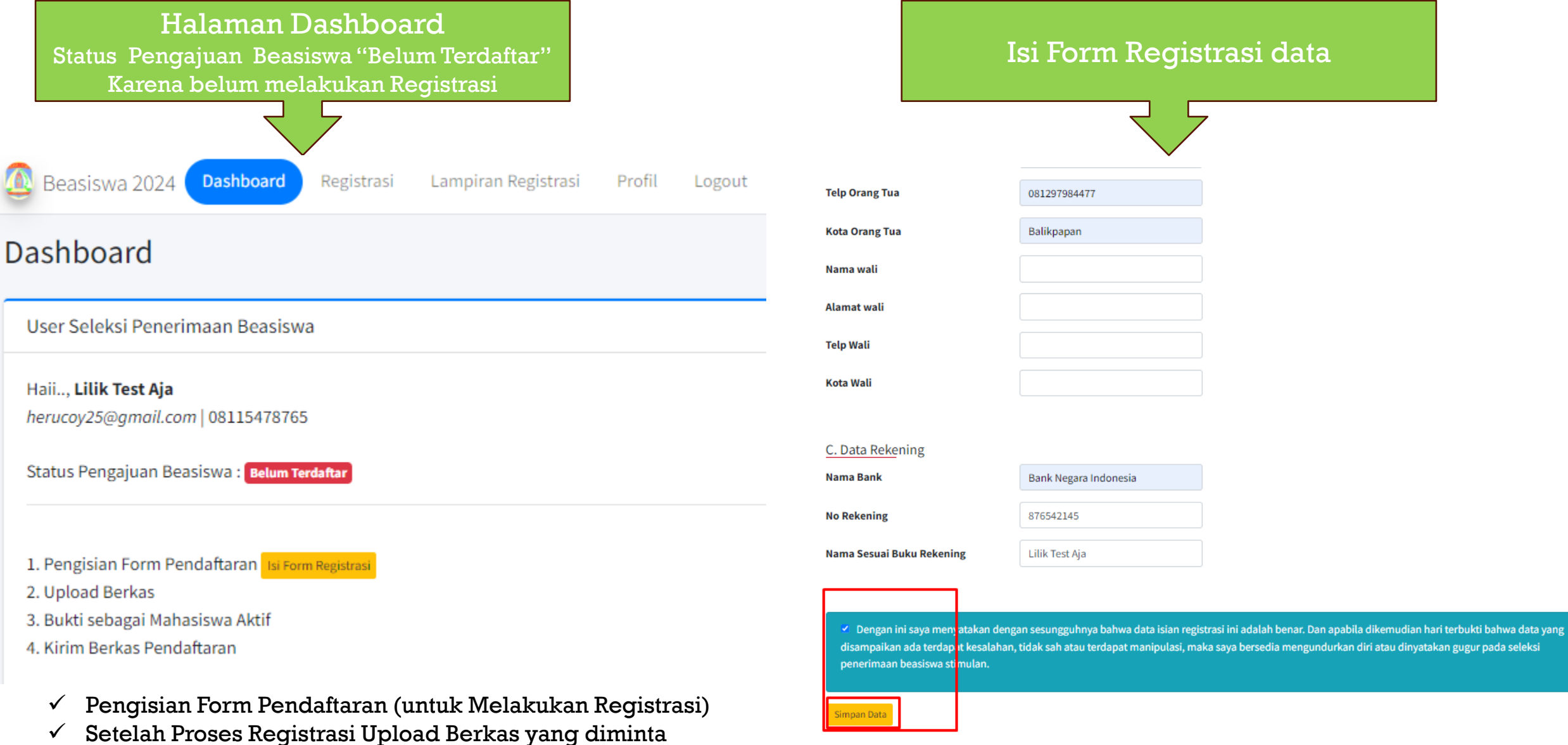

- $\checkmark$  Setelah mengisi Form registrasi klik pernyataan kebenaran isian data dengan memberi tanda centang  $\sqrt{ }$
- $\checkmark$  Klik simpan Data

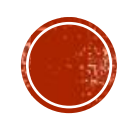

Silahkan Upload Data yang diminta yaitu dengan mengklik menu Upload Berkas, PD DIKTI, setelah selesai Klik Kirim Berkas

### Dashboard

User Seleksi Penerimaan Beasiswa

Haii.., Lilik Test Aja herucoy25@gmail.com | 08115478765

Status Pengajuan Beasiswa: Pending / Silahkan lengkapi berkas

- 1. Pengisian Form Pendaftaran
- 2. Upload Berkas Upload Berkas
- 3. Bukti sebagai Mahasiswa Aktif PD DIKTI
- 4. Kirim Berkas Pendaftaran Kirim Berkas
- $\checkmark$  Upload Foto KTP/KHS (bisa langsung mengambil data yang tersimpan di PC/Laptop atau jika pengisian menggunakan Handphone maka Upload bisa dilakukan dengan mengambil data yang tersimpan di Handphone atau menggunakan kamera secara langsung untuk memotret KTP/KHS)

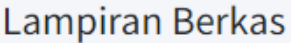

Form Upload Berkas Pendaftaran

#### Perhatian..!

- Upload File menggunakan format PDF.
- Ukuran file tidak boleh lebih dari 1Mb.

#### **Foto KTP**

Choose File No file chosen

Choose File No file chosen

**Foto KHS / Semester Ganjil Screenshot KHS (SIAKAD)** 

#### Link Bukti Mahasiswa Aktif

- Cek nama anda pada PD Dikti, copy link pada halaman tersebut dan paste pada isian diatas. - Untuk tutorial dapat melihat video berikut. - Halaman PD Dikti dapat diakses pada link berikut.

#### Simpan link PD Dikti

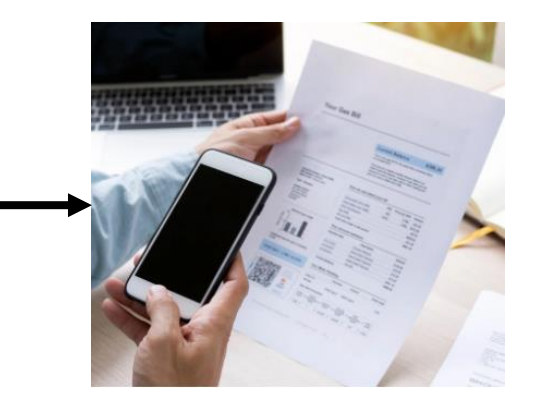

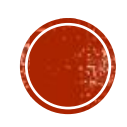

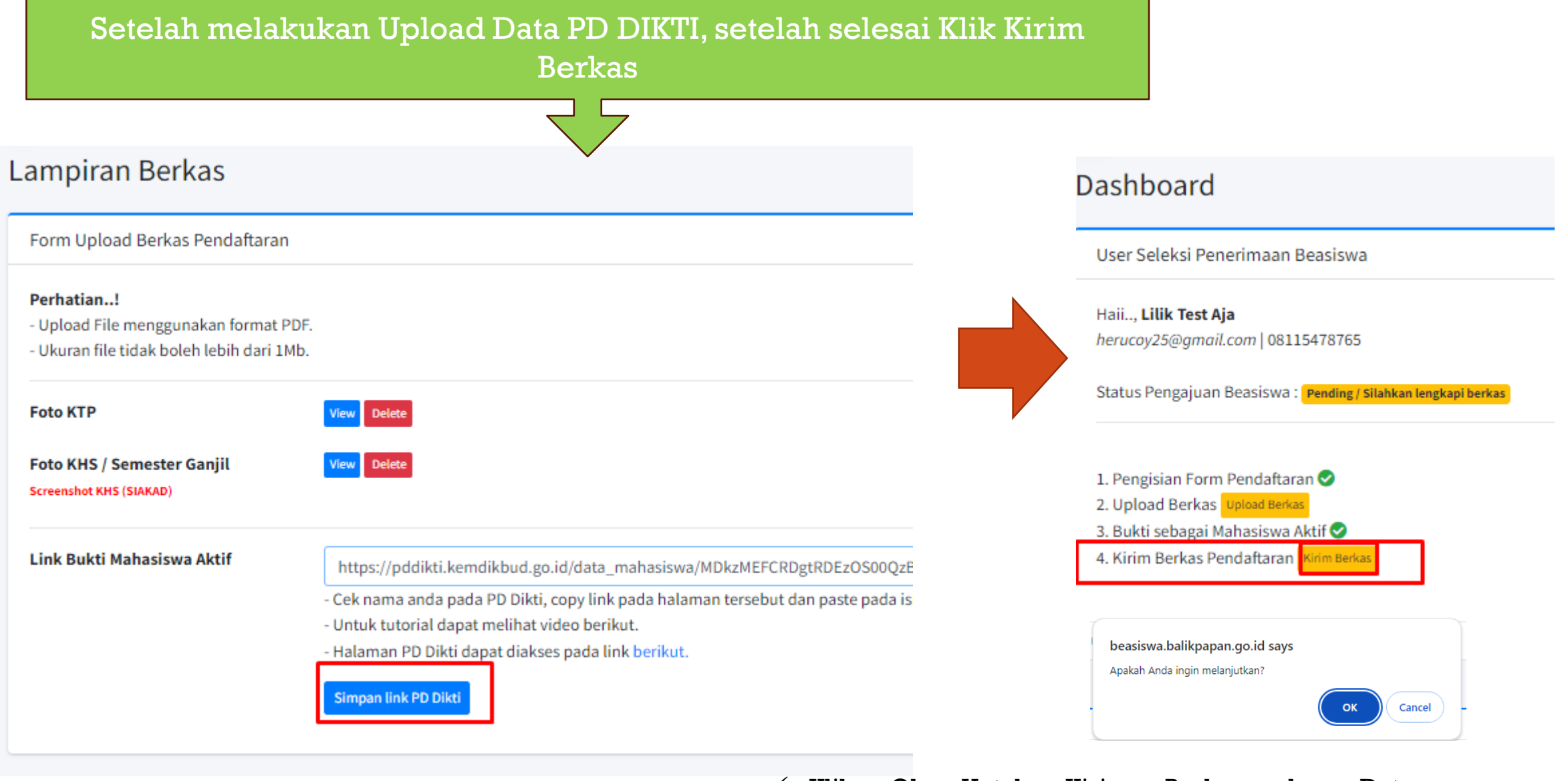

✓ Klik Ok Untuk Kirim Berkas dan Data Registrasi,berkas yang sudag dikirim tidak dapat diperbaiki kembali

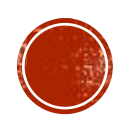

Jika file telah terupload maka No Registrasi akan muncul dan Status pengajuan Beasiswa berubah menjadi Terdaftar dan No Registrasi akan muncul

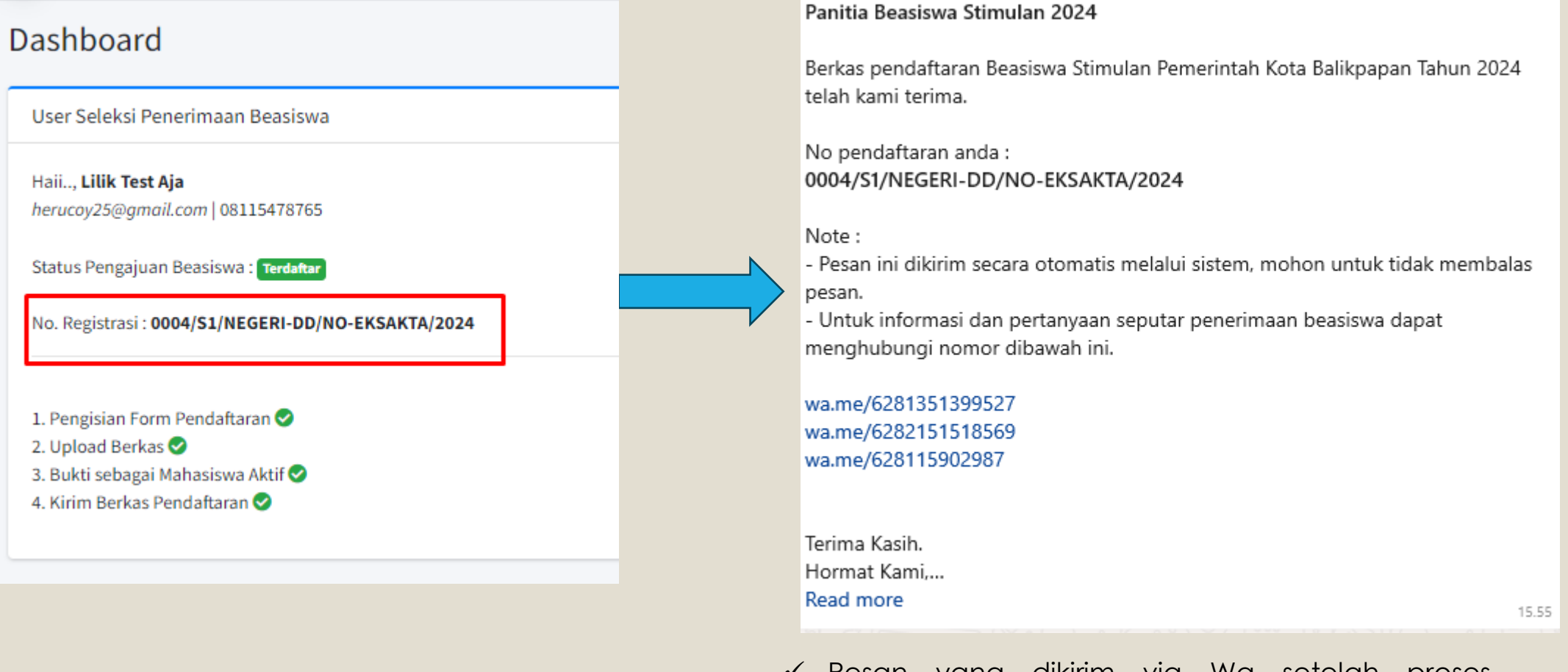

✓ Pesan yang dikirim via Wa setelah proses pendaftaran selesai

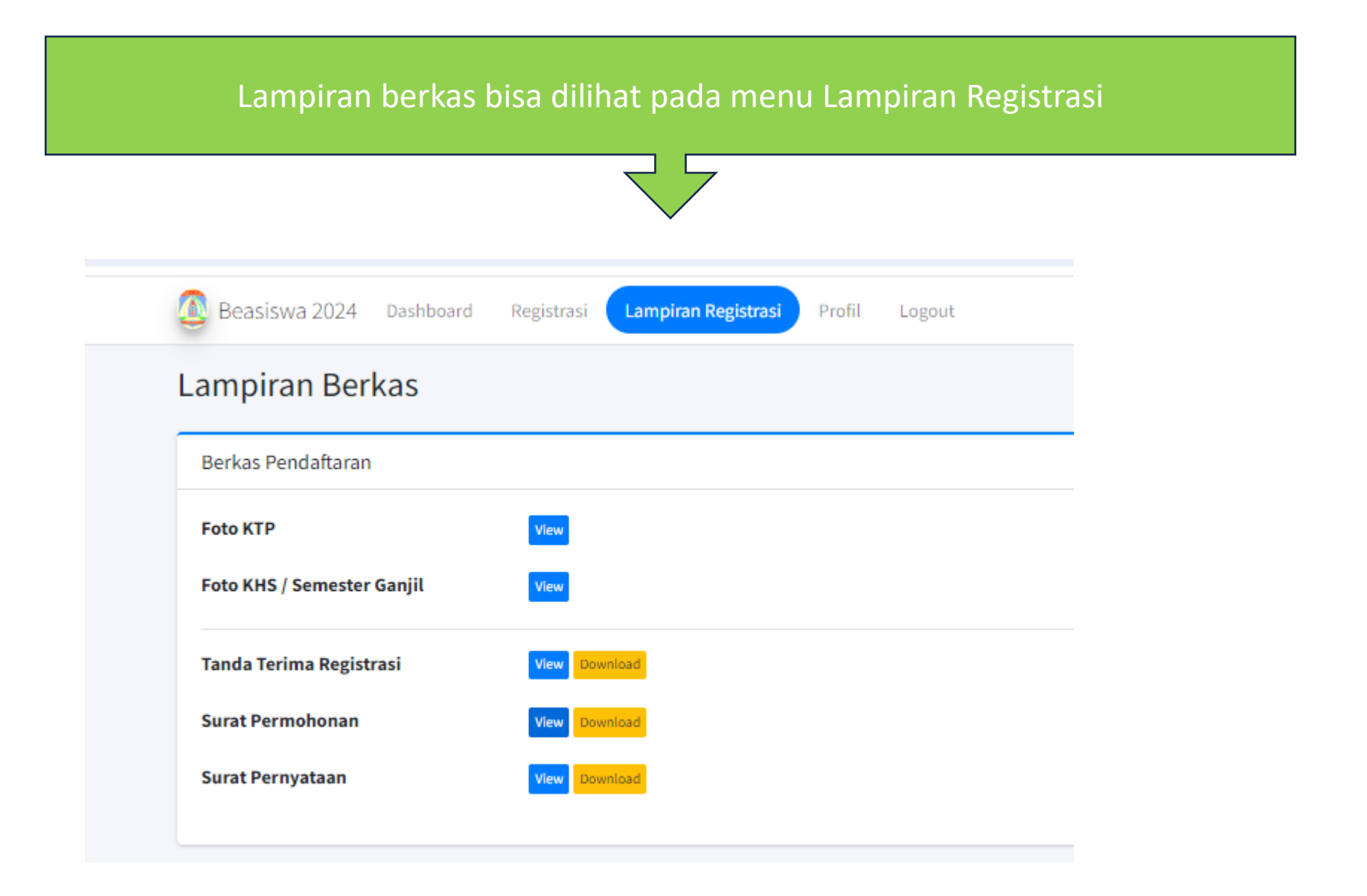

# **TERIMA KASIH** SEMOGA SUKSES SELALU